# **Remote Workplace**  *Benutzeranleitung*

#wirbleibenzuhause

## **Inhalt**

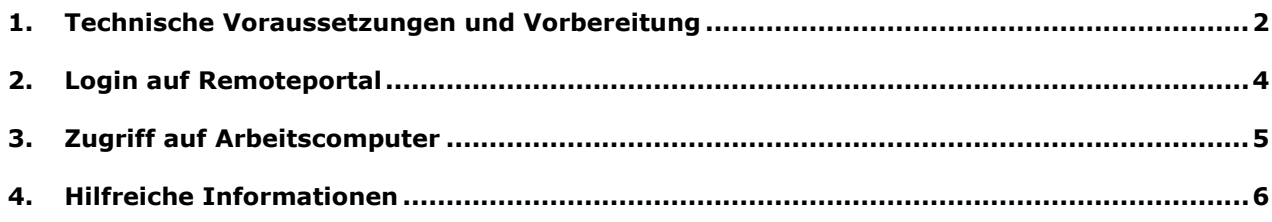

#### <span id="page-1-0"></span>**1. Technische Voraussetzungen und Vorbereitung**

Um Ihren Arbeitsplatz vor Ort von zu Hause aus zu steuern benötigen Sie Folgendes:

- Ein Smartphone mit Betriebssystem iOS oder Android
- Einen Laptop oder PC mit einem aktuellen Browser und einer stabilen Internetverbindung (symmetrisch empfohlen)

## **Schritt 1 – Smartphone**

Installieren Sie auf Ihrem Smartphone die Microsoft Authenticator App. Diese App wird später benötigt, um eine sichere Authentifizierung auf das Portal zu ermöglichen.

- iOS (Apple Geräte):<https://apps.apple.com/us/app/microsoft-authenticator/id983156458>
- Android:<https://play.google.com/store/apps/details?id=com.azure.authenticator&hl=de>

Beim erstmaligen Öffnen der App wählen Sie "Überspringen" bis die Option "Konto hinzufügen" erscheint. Wählen Sie diese Option und richten Sie die Kamera Ihres Smartphons auf den QR-Code im Ihnen per Mail zugesandten Datendokument.

## **Schritt 2 – Installation der Remotesoftware auf dem zu verbindenden Arbeitsplatz.**

Entpacken oder kopieren sie den Ordner "directsetup", welcher sich in der ZIP-Datei befindet, die Ihnen von KONVERTO zugesendet wurde, auf einen USB-Stick oder eine externe Festplatte. Der folgende Arbeitsschritt muss auf jedem PC/Laptop, auf dem Sie sich später von zu Hause verbinden wollen, mit lokalen Administratorenrechten durchgeführt werden.

Im Ordner "directsetup" öffnen Sie das File "Setup".

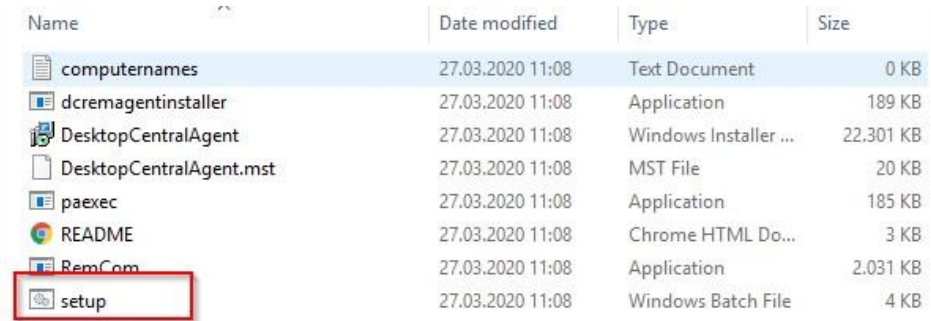

Es erscheint ein Fenster mit mehreren Auswahlmöglichkeiten. Geben sie die Nummer 2 ein und bestätigen Sie mit der Enter-Taste.

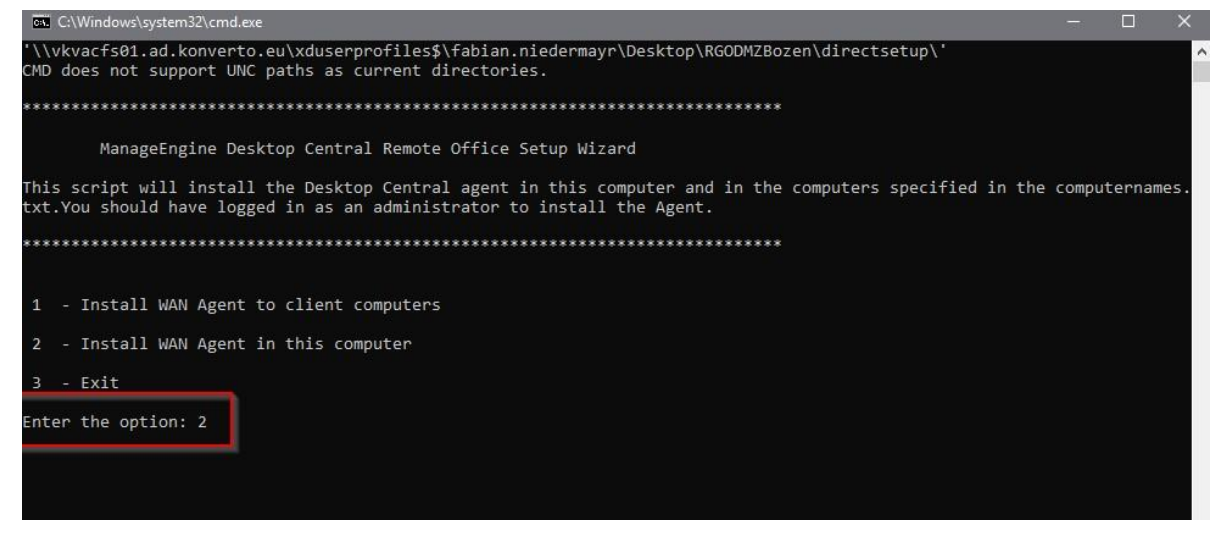

Im Installationsfenster mit Next bis zum Abschluss bestätigen.

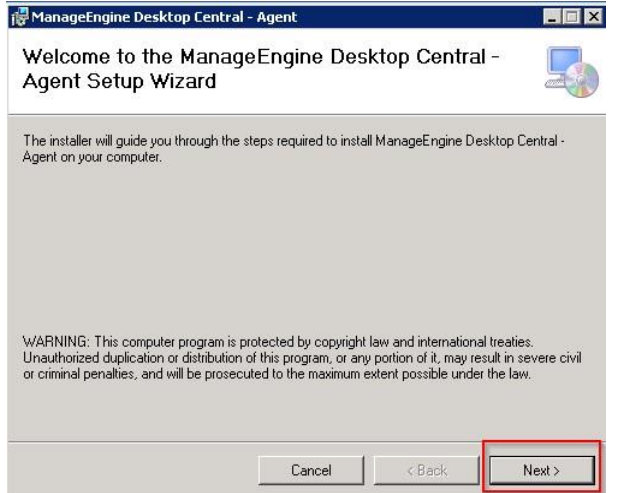

### <span id="page-3-0"></span>**2. Login auf Remoteportal**

Das Login für das Portal erfolgt über den Link:

#### [https://rmm.konverto.eu:8041](https://rmm.konverto.eu:8041/)

Geben Sie die Benutzerdaten aus dem Datendokument ein, das Ihnen von KONVERTO zugesendet wurden und bestätigen Sie über den blauen "Sign In"-Knopf.

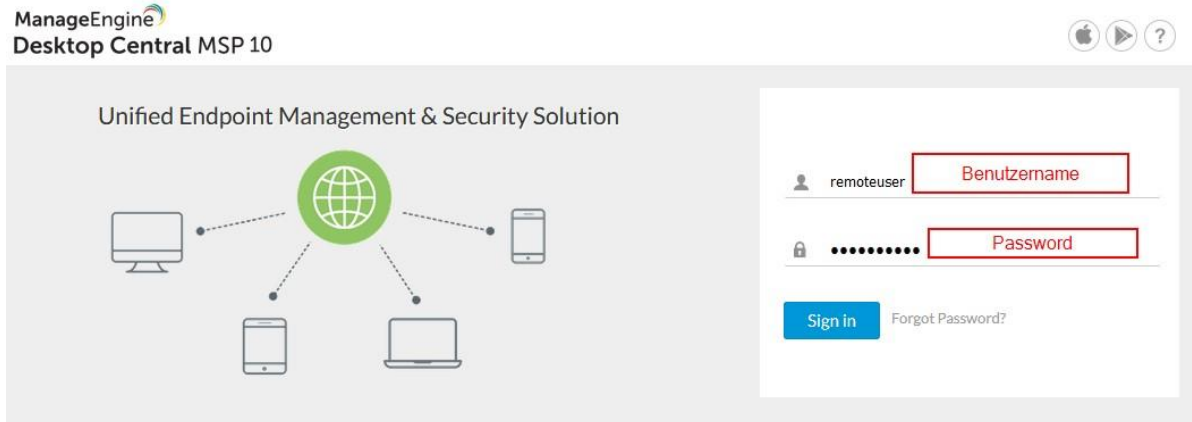

Klicken Sie immer auf "Next" bis zum Feld "Einmalkennwort angeben". Geben Sie hier den 6stelligen Zahlencode aus der Microsoft Authenticator App ein, die in Schritt 1 eingerichtet wurde.

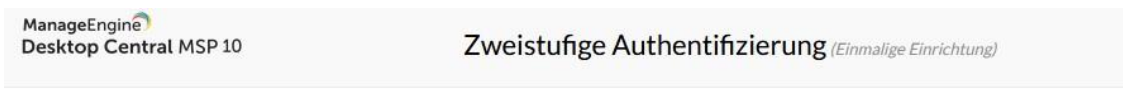

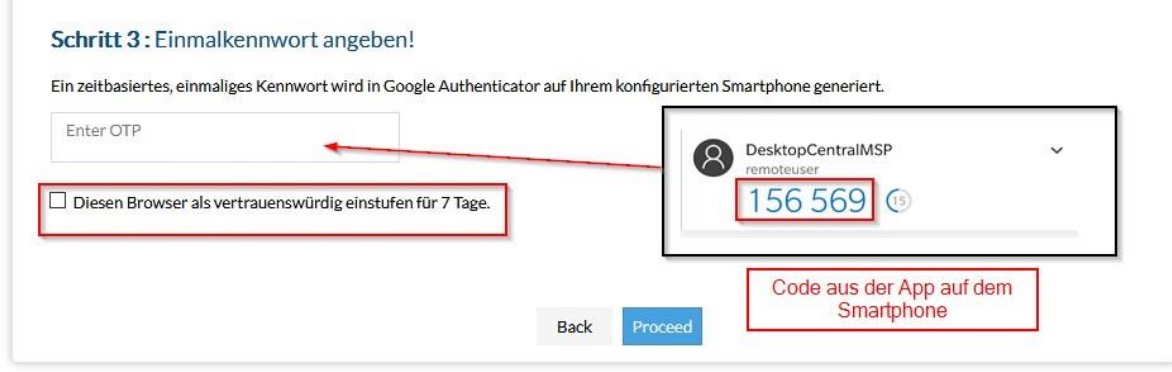

## <span id="page-4-0"></span>**3. Zugriff auf Arbeitscomputer**

- Klicken Sie auf "Tools"

 $\vec{\mathbf{q}}$ 

**Remote Control** 

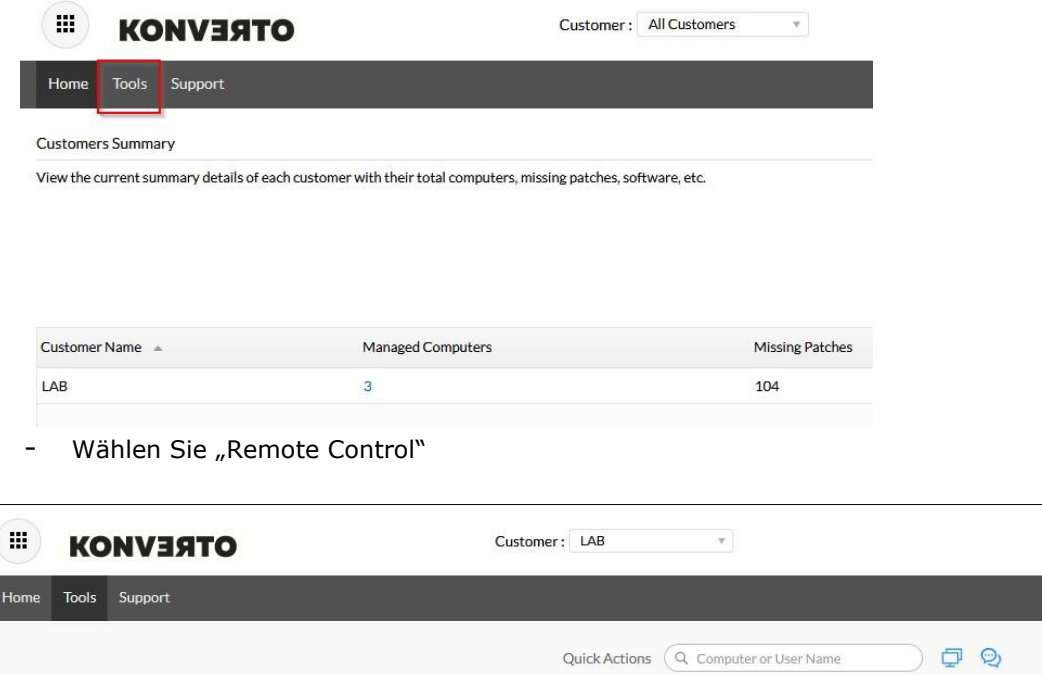

O)

Chat

Sie sehen jetzt eine Liste mit den Geräten, auf denen der Agent installiert ist. Klicken sie auf "Connect"

 $\binom{2}{3}$ Need Additional Tools?

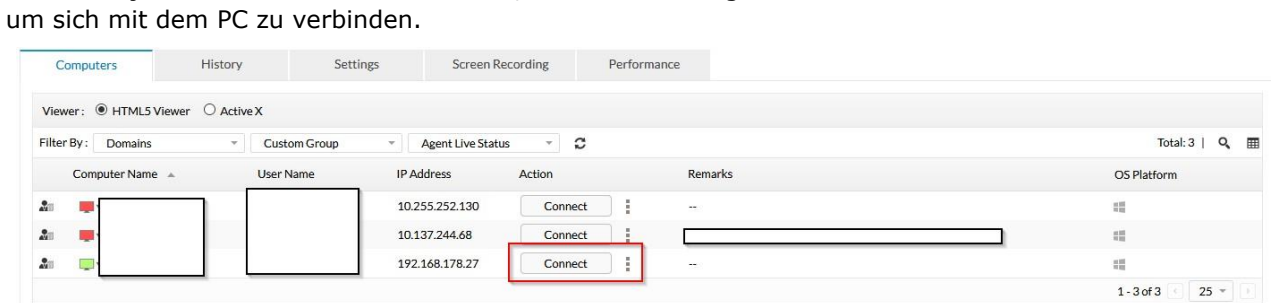

Achtung: es kann sein, dass der Browser ein PopUp blockiert und dadurch die Remoteverbindung nicht aufgebaut werden kann. Definieren Sie in diesem Fall die Seite als Ausnahme.

## <span id="page-5-0"></span>**4. Hilfreiche Informationen**

- Stellen Sie sicher, dass der Remote-Arbeitsplatz immer online bleibt (Monitor kann ausgeschaltet werden)
- Speichern Sie den Einstiegs-Link [https://rmm.konverto.eu:8041](https://rmm.konverto.eu:8041/) als Favorit in Ihrem Browser
- Sollte die Remoteverbindung langsam sein, kontrollieren Sie, ob zu Hause unnötiger Internetverkehr generiert wird, zum Beispiel Netflix, Onlinespiele etc.
- Kontrollieren Sie, ob Ihr Browser ein aktuelles Update installiert hat und weichen Sie bei eventuellen Problemen auf einen anderen Browser aus.